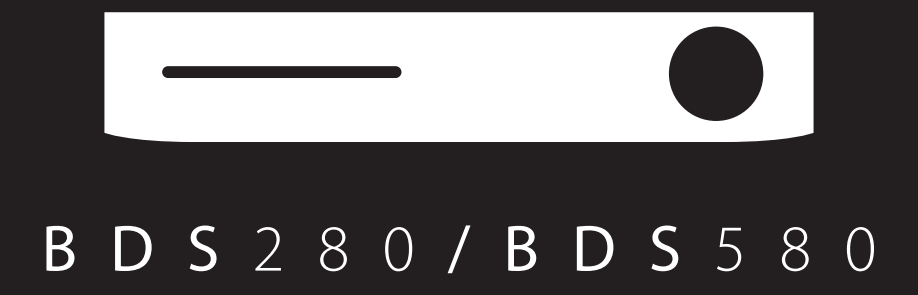

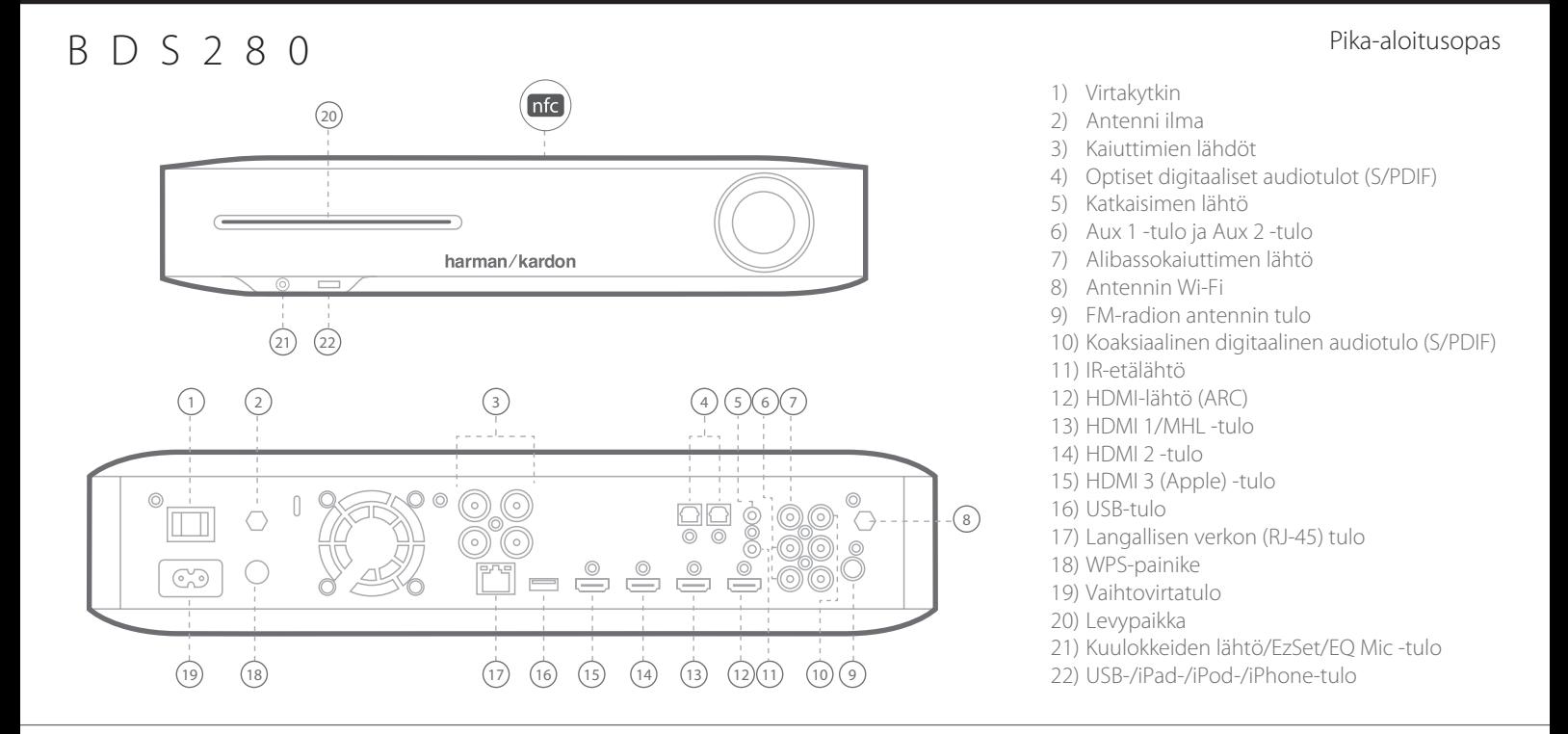

## BDS58 0

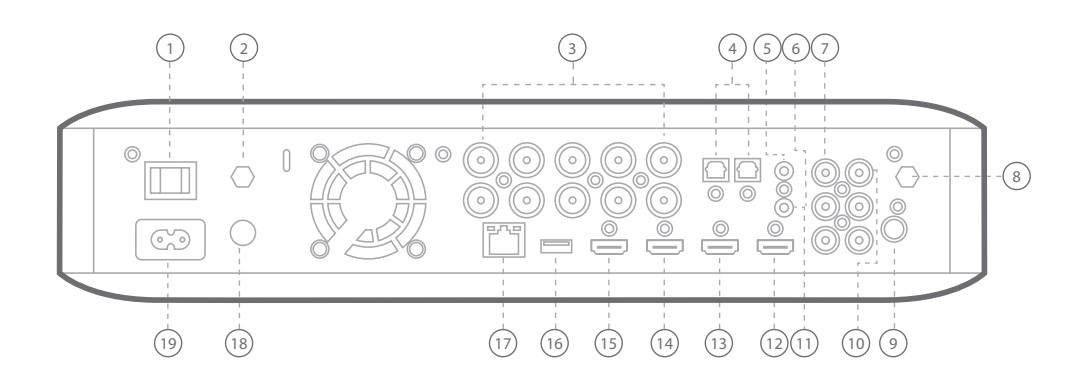

**HUOMIO:** Varmista, että vastaanottimen vaihtovirtajohto irrotetaan järjestelmästä ja vaihtovirtalähteestä ennen BDS-järjestelmän liitäntöjä. Jos kaiuttimet liitetään järjestelmän ollessa kytkettynä virtalähteeseen ja päällä, kaiuttimet voivat vaurioitua.

## BDS28 0 BDS58 0

### **Kaiuttimien liittäminen**

2

**Kaiuttimien liittäminen**

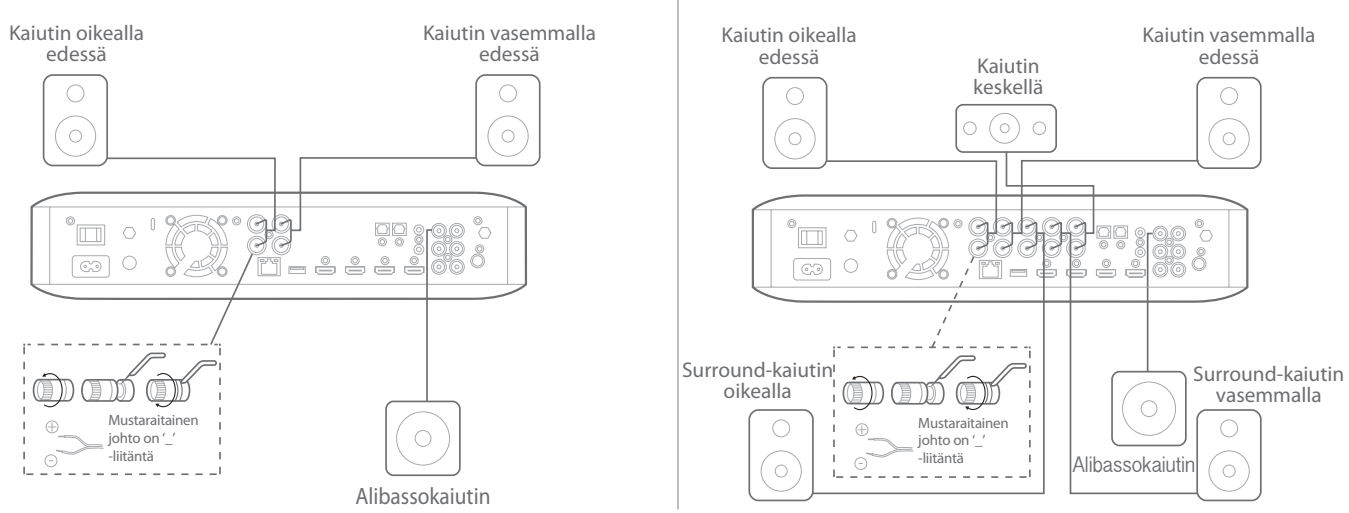

**TÄRKEÄÄ:** Varmista, etteivät johdot (+) ja (-) kosketa toisiinsa tai muihin BDS-vastaanottimen takapaneelin metalliosiin. Muutoin seurauksena voi olla oikosulku ja BDS-vastaanottimen vaurioituminen.

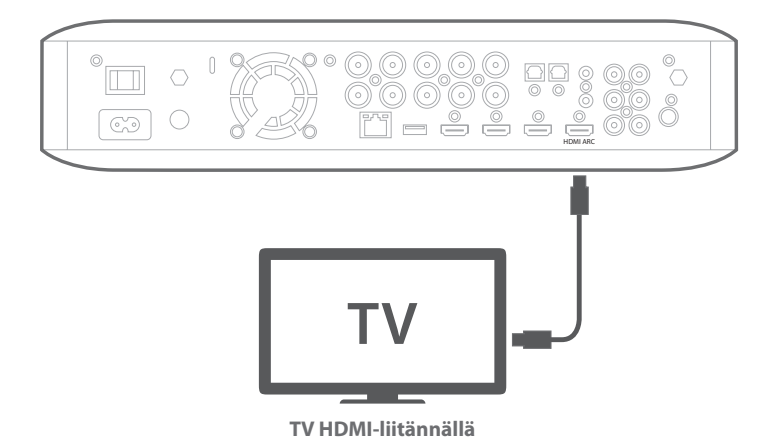

**HUOMAA:** Jos TV tukee HDMI Audio Return Channel (ARC) -kanavaa ja pääset digitaalisiin kanaviin TV:n sisäänrakennetusta virittimestä tai TV:hen on liitetty suoraan muita lähteitä (esim. komponenttivideolähde), voit syöttää niiden äänen BDS-järjestelmään HDMI-monitorin lähtöliitännän Audio Return Channel -kanavalla, järjestelmään ei tarvitse tehdä muita liitäntöjä.

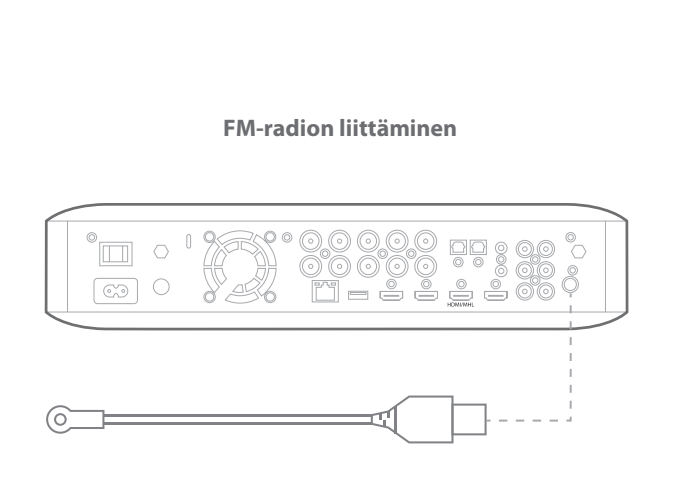

### **FM-radion liittäminen Lähteen liittäminen HDMI-liitännällä, mukaan lukien MHL**

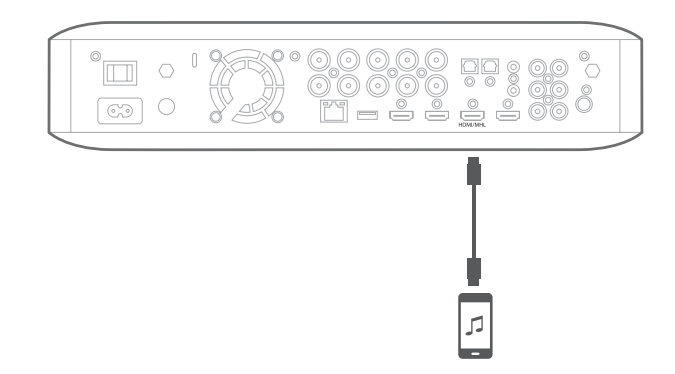

Sopii Roku Streaming Stick ja MHL-liitännällä varustetut kannettavat laitteet.

 $\vert 4 \vert$ 

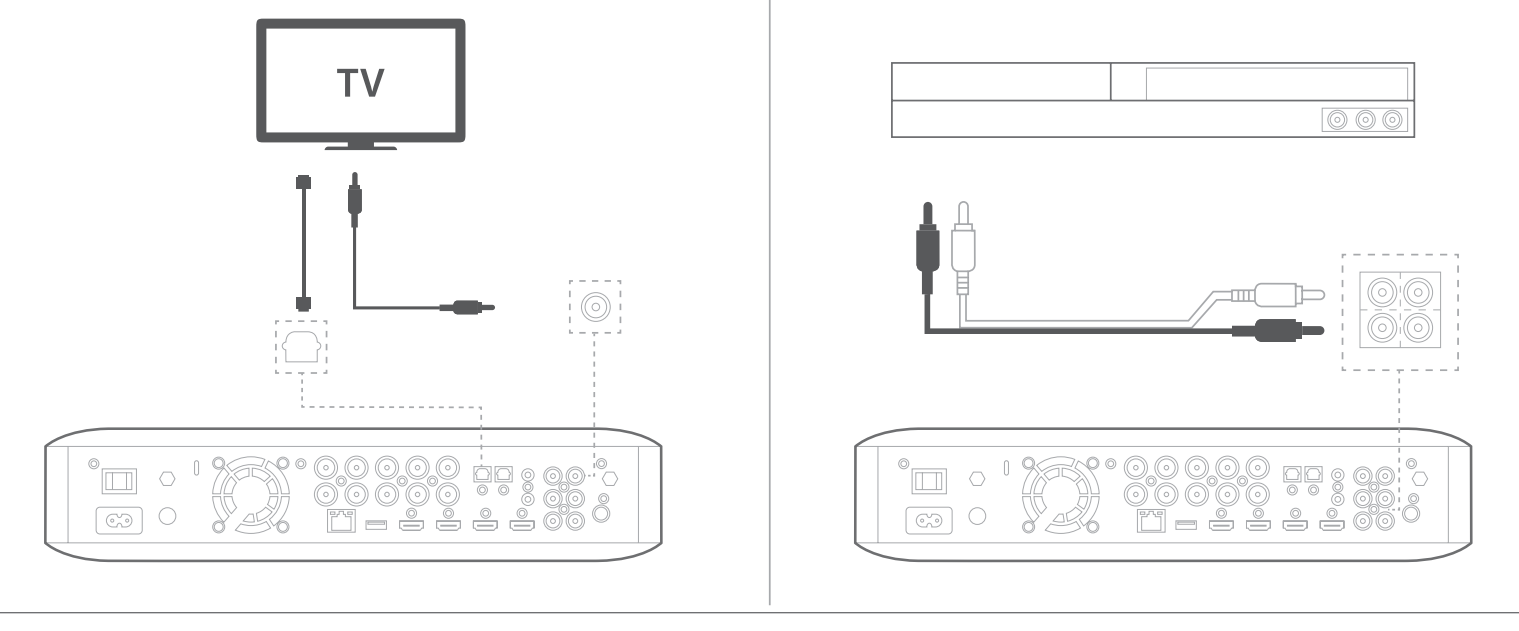

### **Liittäminen langalliseen verkkoon**

**HUOMAA:** Jos liität kotiverkkosi langattomasti, voit ohittaa tämän vaiheen. Yhteys luodaan BDS-asetusvalikolla, kun olet tehnyt muut liitännät ja kytkenyt järjestelmän toimintaan.

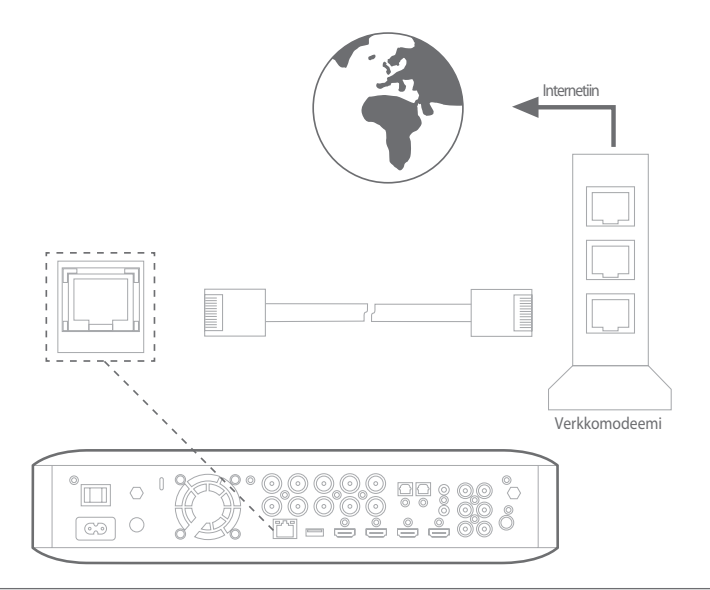

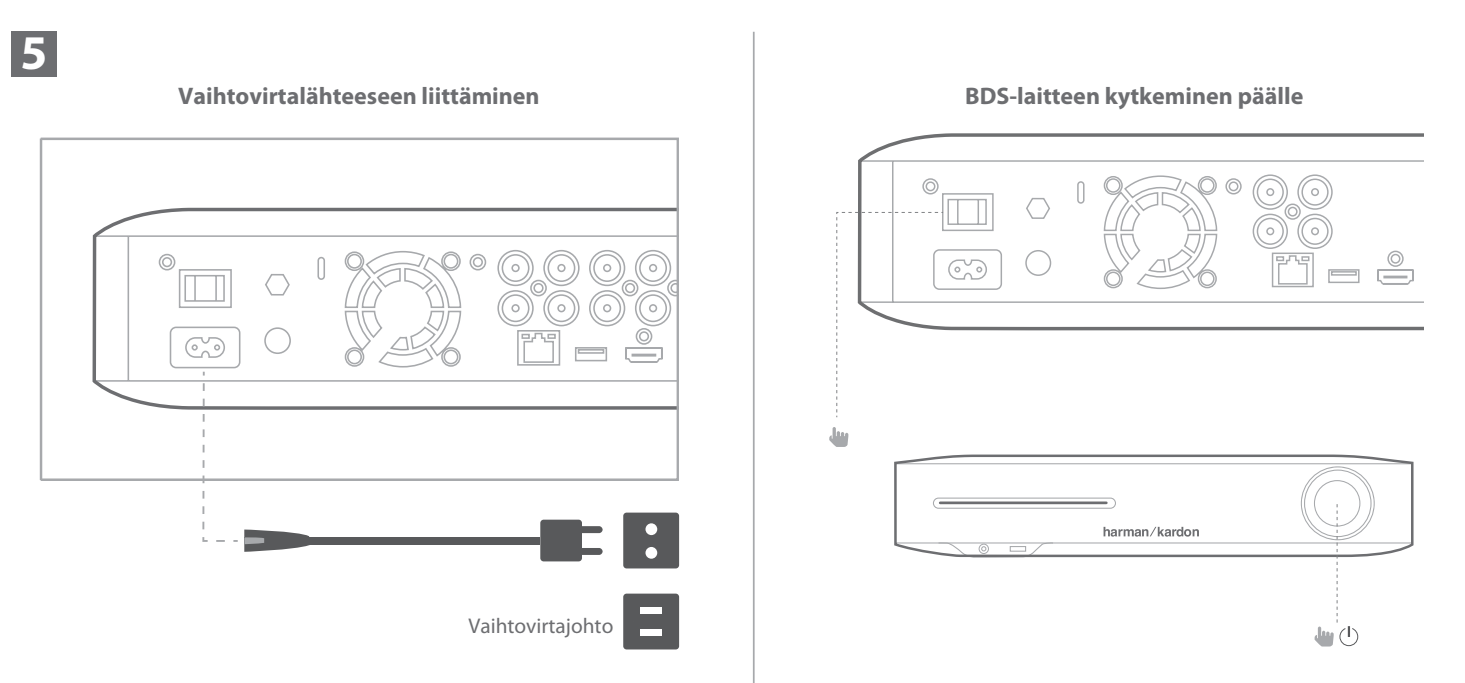

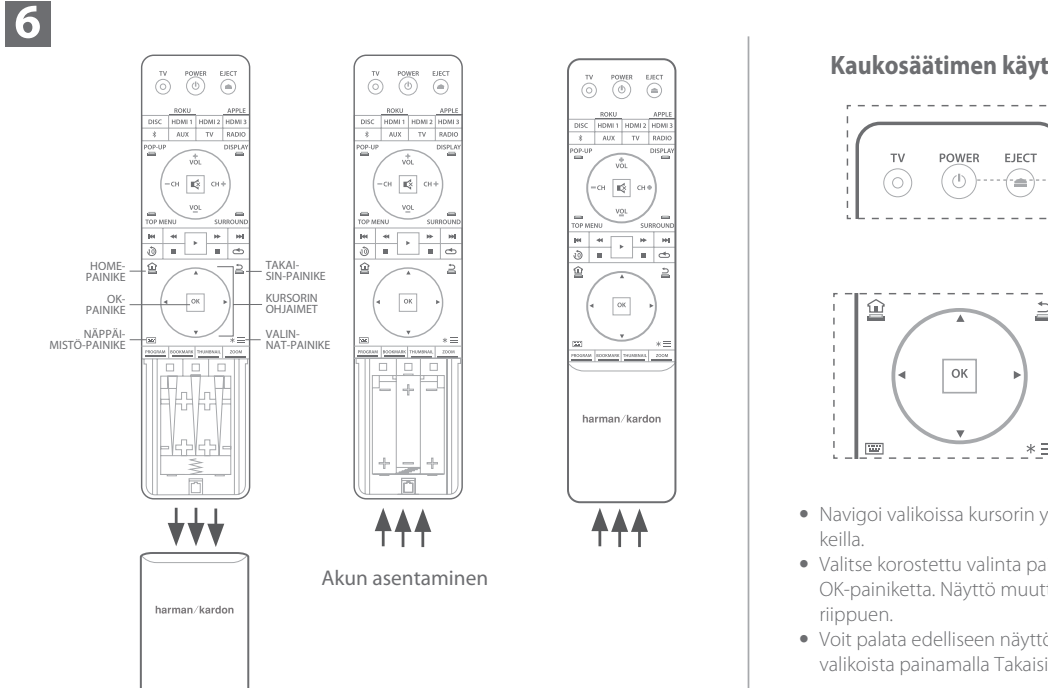

### **Kaukosäätimen käyttäminen**

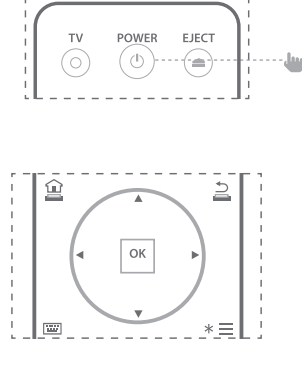

- Navigoi valikoissa kursorin ylä-/alanuolipainik
- Valitse korostettu valinta painamalla OK-painiketta. Näyttö muuttuu valinnasta riippuen.
- Voit palata edelliseen näyttöön tai takaisin valikoista painamalla Takaisin-painiketta.

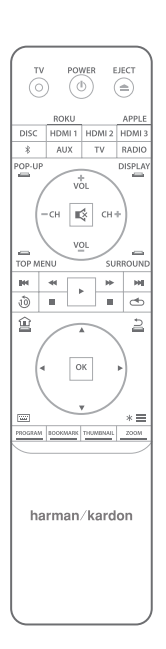

17

 $\overline{\mathbf{8}}$ 

# Languag **1** Kun kytket BDS-järjestelmän päälle ensimmäistä kertaa, näytön Paina OK-painiketta ja näkyviin tulee Initial Setup TV -resoluutionäyttö. **2** valikossa näkyvät Initial Setup (Alustava asetus) -näytöt. Ensimmäisessä näytössä voit valita haluamasi kielen. Aupect Rati Setup is successfull  $\bullet$  $-1$

**Alustava asetus**

Korosta valintasi ja paina OK-painiketta. Asetus on suoritettu. Paina vielä kerran OK-painiketta alustavan asetuksen loppuun suorittamiseksi ja Home-valikkoon siirtymiseksi. **4**

Korosta valintasi ja paina OK-painiketta. Seuraavaksi tulee näkyviin Initial Setup -kuvasuhdenäyttö. 16:9 Full on paras valinta useimpiin näyttöihin. **3**

> $\bullet$  $\sqrt{2}$ E 同 E.  $\mathcal{L}$ ۵. F ۰  $\mathbf{0}$ **In the** 両  $\frac{1}{2}$ Disc harman Kardon  $\begin{array}{ccccc}\n0 & 0 & 0 & \n\end{array}$ **Je tierre**

Paina kaukosäätimen Home-painiketta alkunäytön valikon avaamiseksi.

Saatavilla olevat lähteet näkyvät ruudukossa.

Voit valita lähteen ruudukosta kursorin ylä-/ala-/vasen-/oikea-nuolipainikkeilla haluamasi lähteen korostamiseksi, paina sitten OK-painiketta.

**HUOMAA:** Käytettävissä olevat lähteet ovat kahdella sivulla. Voit päästä muihin lähteisiin painamalla kursorin alanuolipainiketta ja korostamalla alarivin lähdekuvakkeet.

Katso lisätietoa kaikista BDS-järjestelmän toiminnoista lataamalla BDS 280/BDS580 Blu-ray Disc -järjestelmän ohjekirjan osoitteesta www.harmankardon.com.

### **BDS-/Home-valikon käyttäminen**

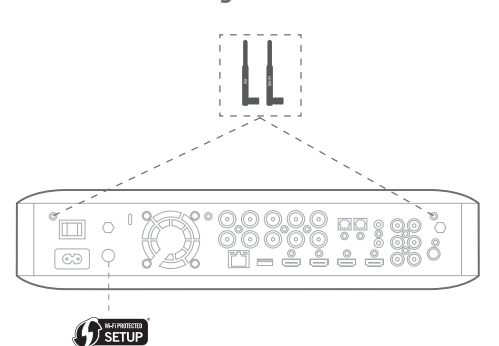

- Valitse Home-valikosta Settings (Asetukset), ja sitten Network (Verkko).
- Varmista, että Network Connection (Verkkoyhteys) on asennossa 'On' (Päällä).
- Aseta 'Type' (Tyyppi) asentoon 'Wi-Fi.'
- Valitse haluamasi langattoman verkon liitäntätapa kohdassa 'Setup Wi-Fi' (Wi-Fi Asetukset). Noudata annettuja ohjeita.

Langattomien verkkojen asettamiseen on neljä valintaa

- 1. Valitse langaton verkko
- 2. Aseta Wi-Fi järjestelmään iOS
- 3. WPS PBC (Push Button Control)
- 4. WPS PIN

**10** 

### **1. Valitse langaton verkko**

Valitse 'Choose a network' (Valitse verkko) luettelosta 'Setup Wi-Fi' (Wi-Fi Asetukset).

• Noudata näyttöön tulevia ohjeita langattoman kotiverkon valitsemiseksi ja syötä mahdollinen salasana.

### **2. Aseta Wi-Fi järjestelmään iOS**

• Liitä iOS-laite (iPhone, iPod touch tai iPad) etupaneelin USB-porttiin BDS-laitteessa. Varmista, että Wi-Fi on otettu käyttöön iOS-laitteessa ja että se on liitetty langattomaan kotiverkkoon.

**HUOMAA:** iOS-versio 5 tai sitä uudempi vaaditaan iOS Wi-Fi -jakamiseen.

- Valitse 'Configure Wi-Fi by iOS' (Määritä verkko) luettelosta 'Setup Wi-Fi' (Wi-Fi Asetukset).
- iOS-laitteeseen tulee näkyviin ponnahdusikkuna. Valitse 'Allow' (Salli) vahvistaaksesi Wi-Fi-asetuksien jakamisen.
- Yhteys luodaan nyt automaattisesti. Tarkista tila TV:stä vahvistusta varten.

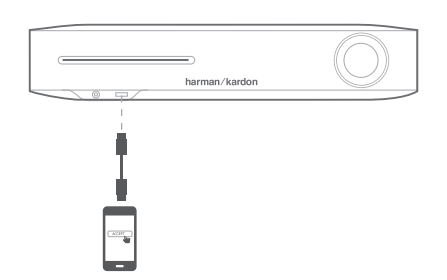

### **3. WPS PBC (Push button control)**

- Valitse 'WPS PBC' luettelosta 'Setup Wi-Fi' (Wi-Fi Asetukset).
- Paina BDS-laitteen takapaneelin WPS-painiketta.
- Siirry seuraavaksi langattomaan reitittimeen ja paina sen WPS-painiketta.
- Yhteys luodaan tällöin automaattisesti. Tarkista tila TV:stä vahvistusta varten.

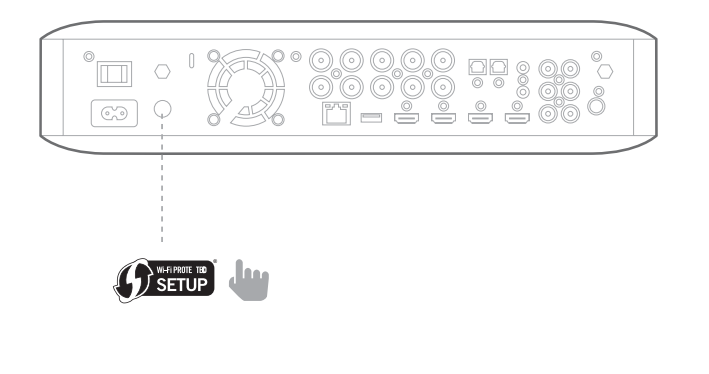

### **4. WPS PIN**

- Valitse 'WPS PIN' luettelosta 'Setup Wi-Fi' (Wi-Fi Asetukset).
- Näyttöön tulee näkyviin PIN-koodi.
- Syötä PIN-koodi langattoman reitittimen sisäiseen verkkosivuun yhteyden luomiseksi. Katso lisäohjeita reitittimen käyttöohjeesta.

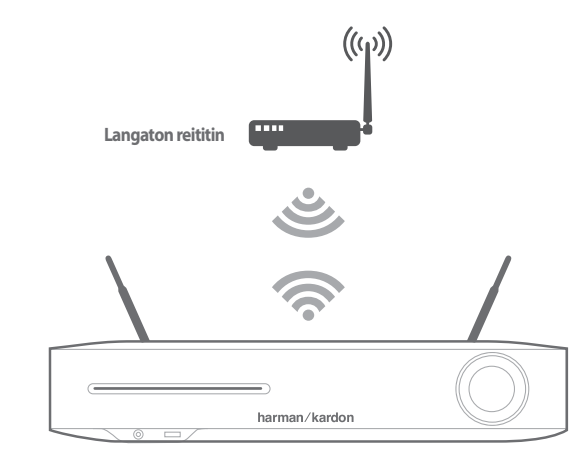

Ennen BDS-laitteen käyttämistä laitteen asetukset on määritettävä kaiutinjärjestelmän kanssa käyttöä varten. Harman Kardonin EzSet/EQ-järjestelmä käyttää toimitettua EzSet/EQ-mikrofonia tämän tärkeän vaiheen suorittamiseksi automaattisesti.

**TÄRKEÄÄ:** Paina kaukosäätimen "Disc" (Levy) -painiketta ennen EzSet/EQ-toimenpiteen suorittamista. EzSet/EQ-toimenpide on saatavilla vain silloin, kun Disc (Levy) -tulo

### **BDS:n asetuksien määrittäminen kaiutinjärjestelmää varten**

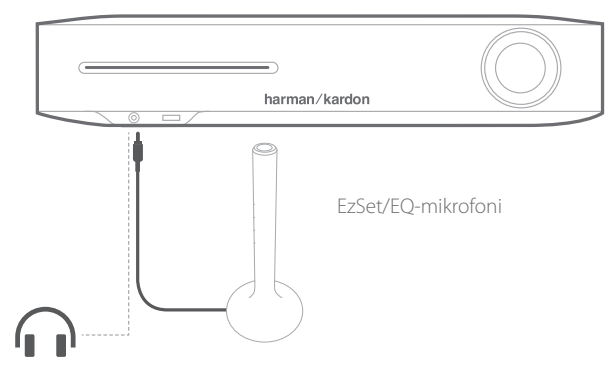

on valittu.

- 1. Liitä toimitettu EzSet/EQ-mikrofoni BDS:n etupaneelissa olevaan kaiutinliitäntään. 2. Aseta mikrofoni korvan korkeudelle kuunteluasennossa.
- 3. Paina kaukosäätimen Home-painiketta. Järjestelmän Home-valikkonäyttö tulee näkyviin televisioon.
- 4. Korosta kursorilla 'Settings' (Asetukset) ja valitse se painamalla OK. Näkyviin tulee järjestelmän Asetukset-valikko.
- 5. Valitse kursorin alanuolipainikkeella 'Sound' (Ääni) ja paina OK. Valitse kursorilla EzSet/EQ ja paina OK.
- 6. Testiääni kuuluu kaiuttimista, varmista tämän aikana hiljaisuus. Testiäänen kuuluessa eri kaiuttimista näytössä näkyy sillä hetkellä testattu kaiutin.
- 7. Kun testi on suoritettu loppuun, 'Testing' (Testaus) -viesti muuttuu näytössä viestiksi 'All tests done!' (Kaikki testit suoritettu!).
- 8. Poistu EzSet/EQ-testitoiminnosta painamalla Takaisin-painiketta.

**HUOMAA**: Jos testi epäonnistuu, 'Testing' (Testaus) -viesti muuttuu näytössä viestiksi 'EzSet/EQ epäonnistui'. Varmista, että kaikki kaiuttimet on liitetty ja että huone on hiljainen.

Paina Takaisin-painiketta ja varmista, että kaikki kaiuttimet on liitetty oikein ja suorita testi uudelleen vaiheesta 5.

BDS-vastaanotin sopii alueellisiin hallinnollisiin tietoihin, jotka on koodattu useimpiin Blu-ray-levyihin ja DVD-levyihin. Vastaanottimesi toistaa vain levyjä, jotka sisältävät sen alueen aluekoodin, johon järjestelmä on toimitettu myyntiä varten.

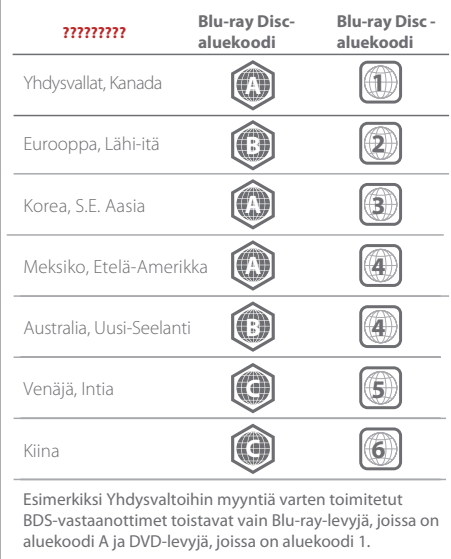

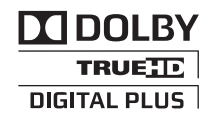

**11**

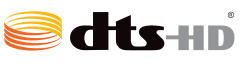

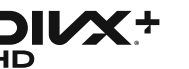

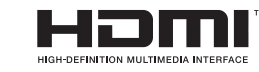

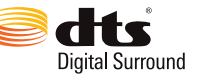

Valmistettu Dolby Laboratoriesin lisenssinalaisena. Dolby ja kaksois-D:n symboli ovat Dolby Laboratoriesin tavaramerkkejä.

Valmistettu lisenssinalaisena ja suojattu Yhdysvaltain patenteilla: 5,956,674; 5,974,380; 6,226,616; 6,487,535; 7,212,872; 7,333,929; 7,392,195; 7,272,567 ja muut Yhdysvaltojen ja muiden maiden patentit on myönnetty ja vireillä. DTS-HD, symboli, & DTS-HD ja symboli yhdessä ovat rekisteröityjä tavaramerkkejä on DTS, Inc.:n tavaramerkki. Tuote sisältää ohjelmiston. © DTS, Inc. Kaikki oikeudet pidätetään.

1. LISÄTIETOA DIVX-VIDEOSTA: DivX® on Rovi Corporationin tytäryhtiön DivX, LLC:n luoma digitaalinen videoformaatti. Tämä on viralinen DivX Certified® -laite, joka toistaa DivX-videoita. Lue lisätietoa sivustolta divx.com, josta voit ladata ohjelmistovälineet tiedostojen muuttamiseksi DivX-videomuotoon.

2. LISÄTIETOA DIVX VIDEO-ON-DEMAND-MUODOSTA: Tämä DivX Certified® -laite tulee rekisteröidä hankittujen DivX Video-on-Demand (VOD) -elokuvien katselemiseksi. Saat rekisteröintikoodin laitteesi asetusvalikon DivX VOD -osiosta. Lue lisätietoa rekisteröinnin suorittamisesta sivustolta vod.divx.com.

3. DivX Certified® DivX®-videon toistamiseen jopa HD 1080p, premium-sisältö mukaan lukien.

4. DivX®, DivX Certified® ja vastaavat logot ovat Rovi Corporationin tai sen tytäryhtiöiden tavaramerkkejä ja niitä käytetään lisenssinalaisena.

HDMI-termit, HDMI-logo, ja High-Definition Multimedia Interface ovat HDMI Licensing LLC:n Yhdysvalloissa ja muissa maissa rekisteröityjä tavaramerkkejä.